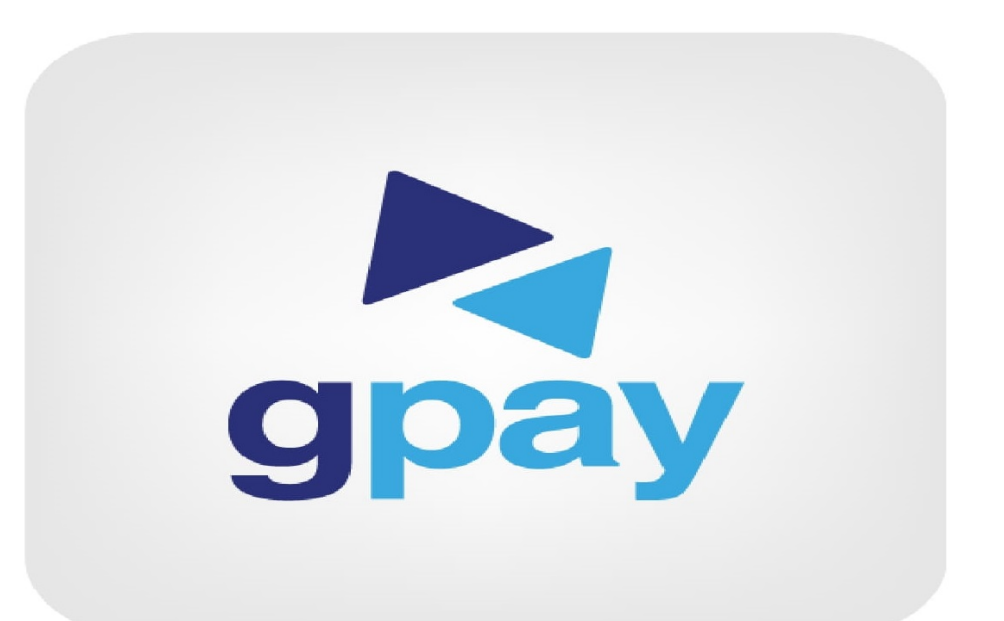

**GPAY Mobile Application** 

ধাপ-১: অҝােপ লগ-ইন কের Electrycity Prepaid অপশনে ট্যাপ করুন।

### 11:50  $\bullet$   $\cdot$ **© + ₹4 85%**  $\Box$ gpay  $b$  0.00 **Wallet Cash In**  $\mathbb{Q}$ **Extending** Card Mobile Online Agent Wallet Banking Locator **Bill Payment**  $\sum_{\infty}$ 燃 Electricity Electricity Gas Water Prepaid Postpaid 좀 Cable TV Internet City Corpor ation **Mobile Recharge** 89

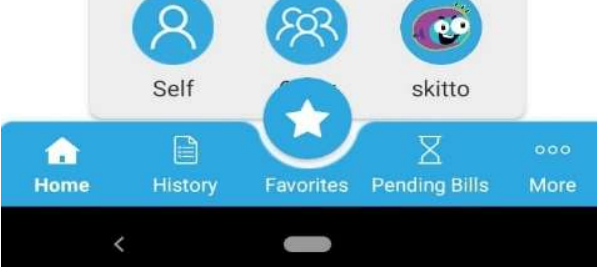

# **ধাপ-২:** নেসকো নিৰ্বাচন

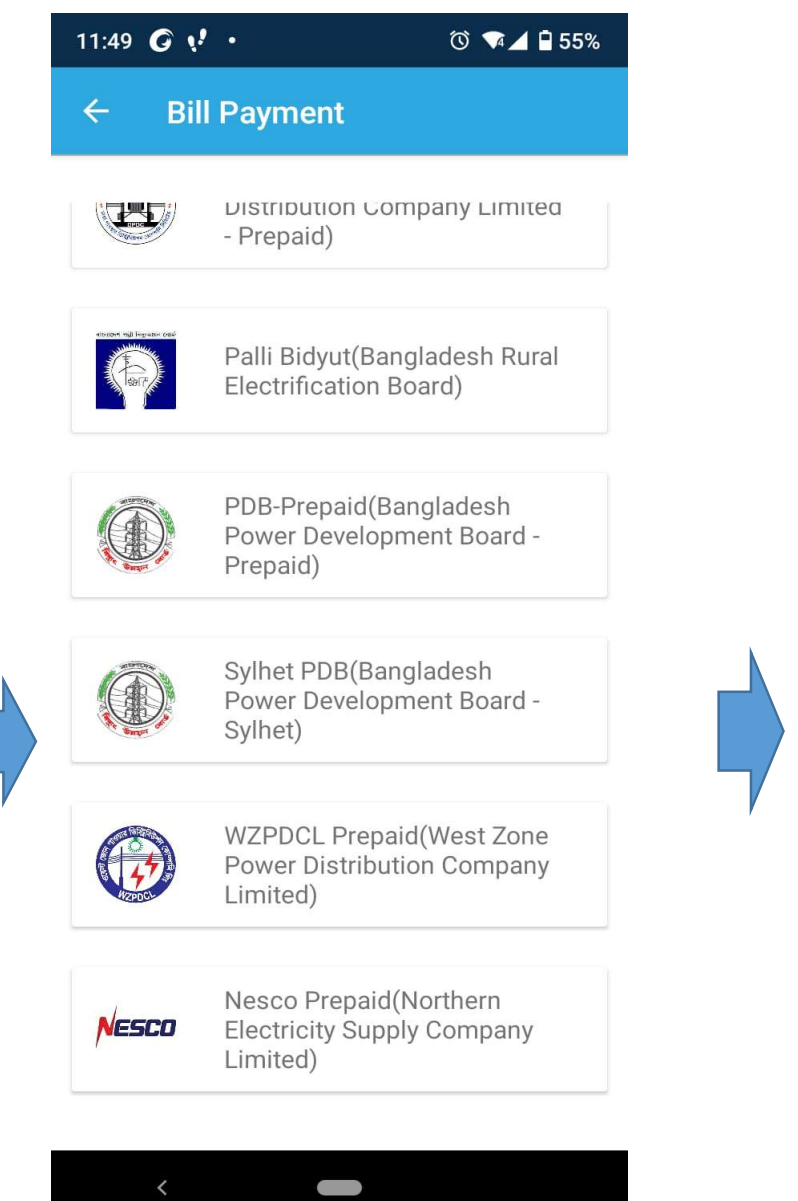

করুন। **ধাপ-৩:** কনাজউমার নম্বর ও টাকার পরিমান িদন।

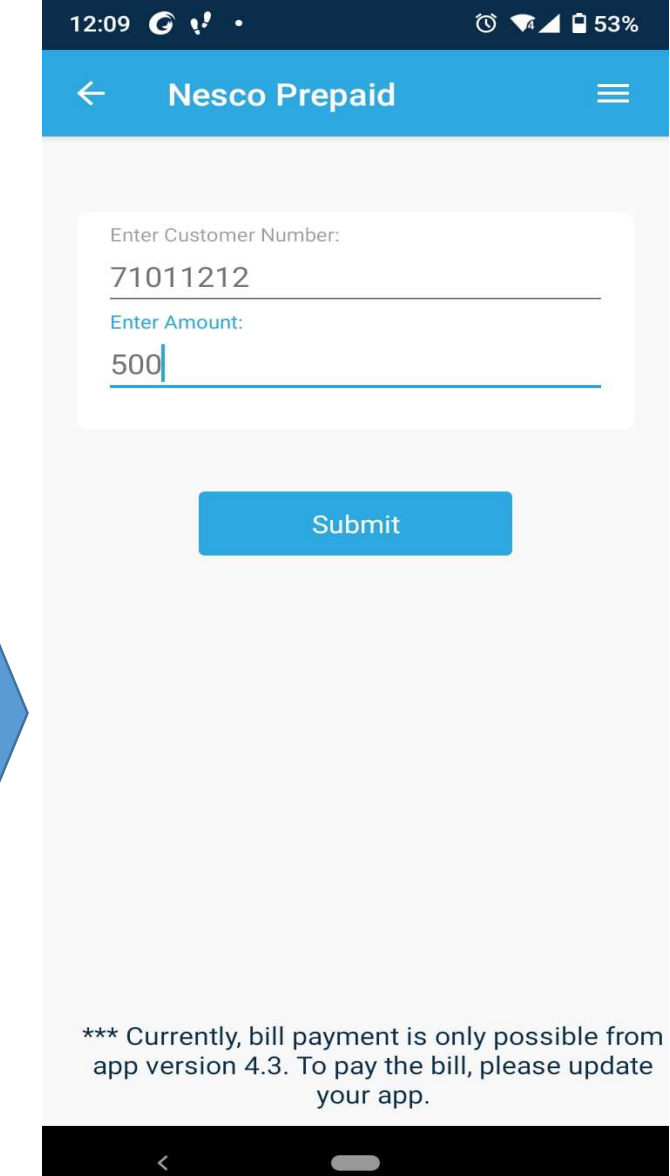

ধাপ-৪: পিন নম্বর দিয়ে টাকার পরিমান নিশ্চিত করুন।

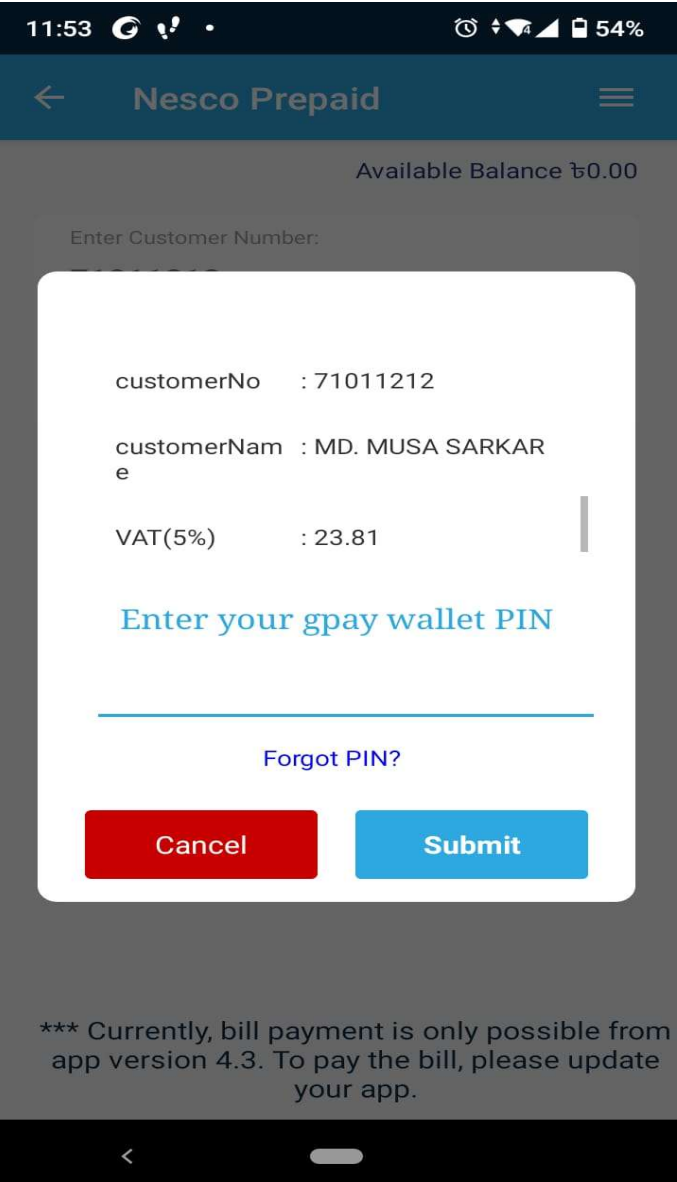

GPay Bill Payment through USSD

## **ধাপ-১:** USSD তে \*777# ডায়াল করন। **ধাপ-২:** বিল

 $\ddot{\phantom{a}}$ 

## ধাপ-২: বিল পেমেন্টের জন্য 2 লিখে SEND করুন।

1:20  $\bigodot$   $\bigodot$   $\cdot$ で マイロ48%  $1:29$   $\odot$   $\odot$   $\bullet$ ◎ ◆ ◆ 4⊿ ■ 46% ALL CONTACTS  $Q$ Search contacts & places  $\phi$ - 8 Select Option 1 Mobile Recharge 2 Utility BillPay 3 My GPAY \*777#  $\left\langle \times \right\rangle$ 4 Insurance Services Registration  $\overline{2}$ 3  $\overline{2}$ 1 ABC  $\infty$ DEF **CANCEL SEND** 5  $\overline{4}$ 6 GHI JKL **MNO** 9 8  $\overline{I}$ PQRS TUV WXYZ W.  $\star$  $\Box$  $\#$  $\tau_{\rm M}^{\prime\prime}$ து  $\mathcal{C}^{\bullet}$ Favorites Recents Contacts  $\prec$  $\sim$  $\,$   $\,$  $\mathcal{L}(\mathcal{A})$ 

করুন। **ধাপ-৩:** নতুন বিল পেমেন্টের জন্য 1 লিখে SEND কন।

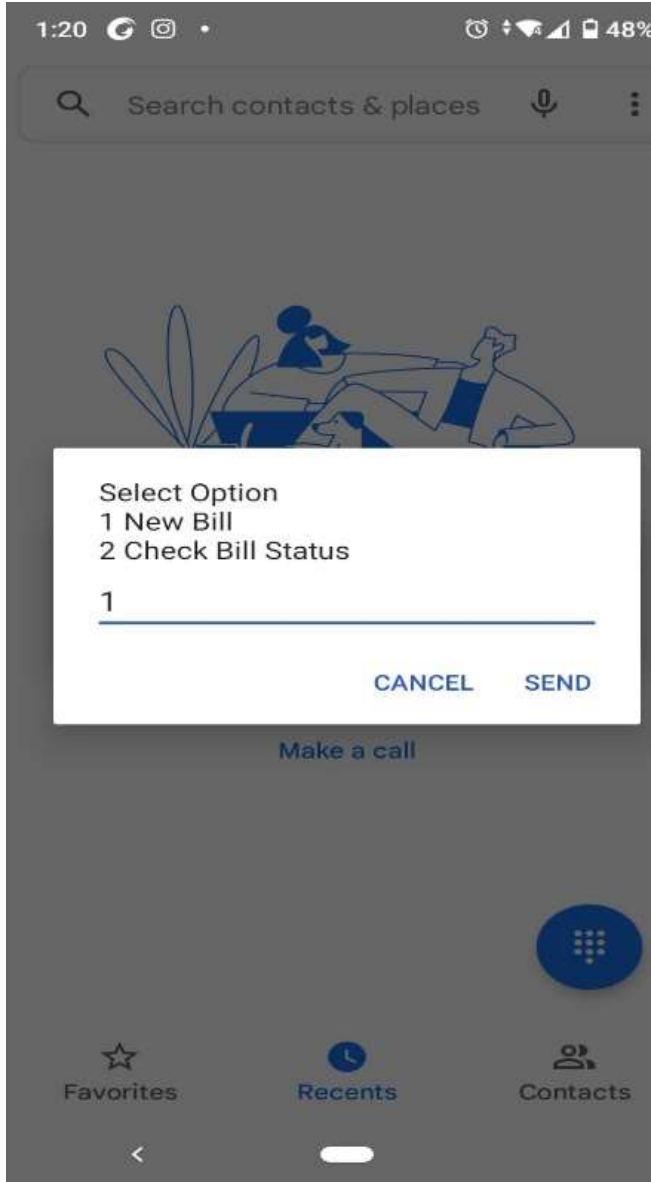

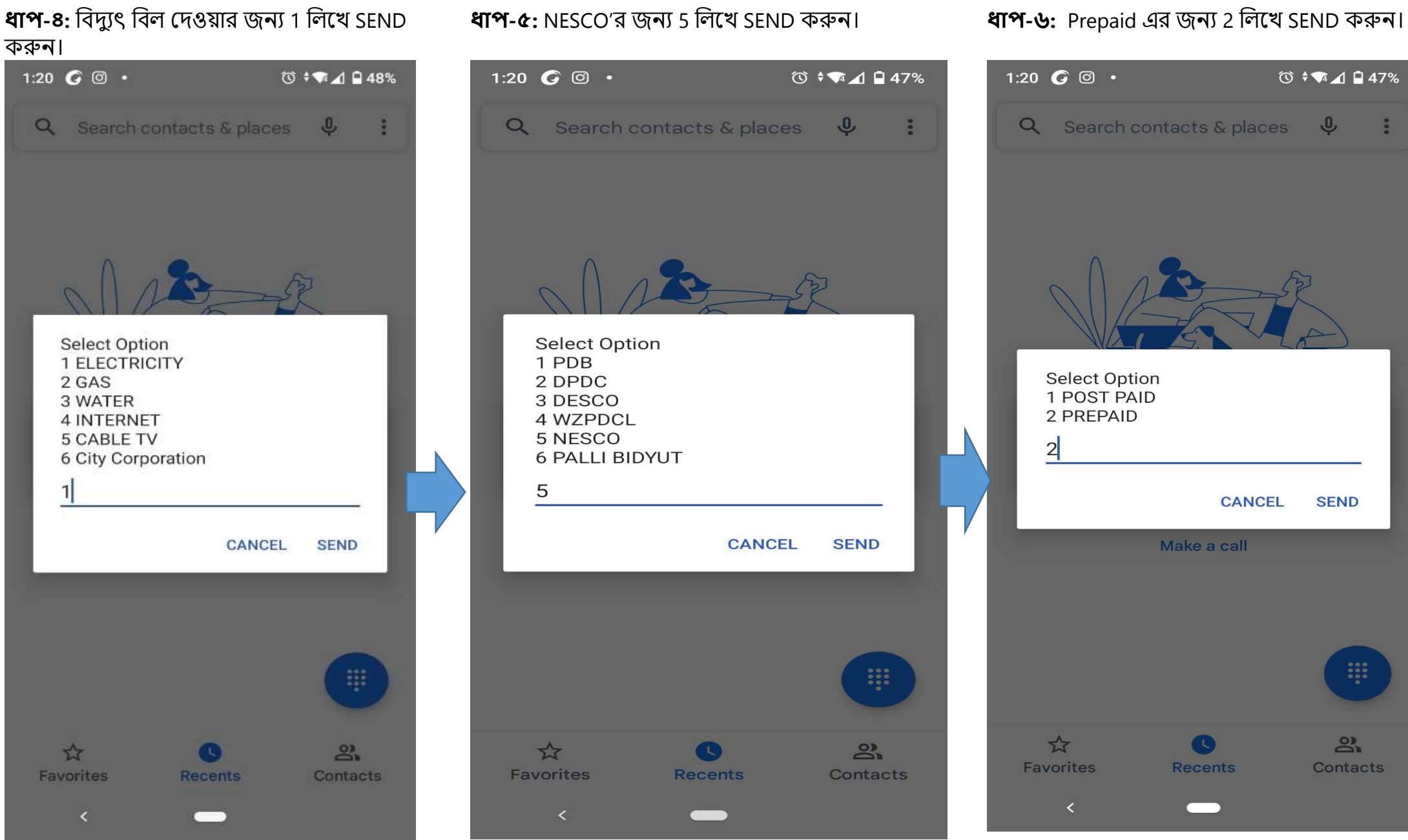

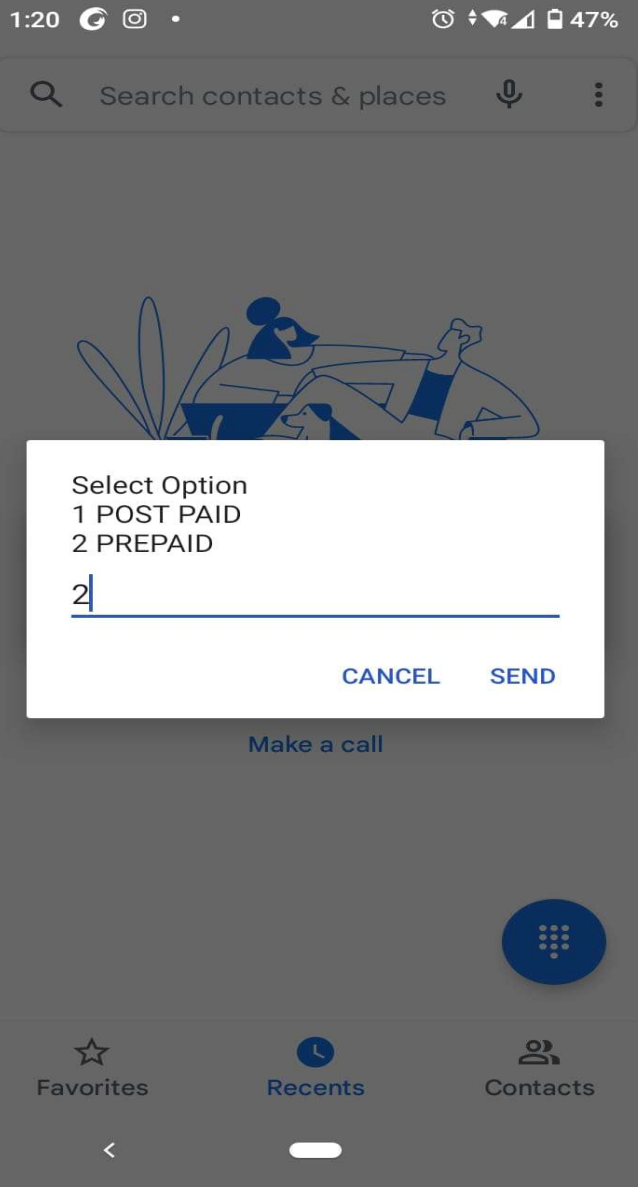

# ধাপ-৭: কনজিউমার নম্বর লিখে SEND করুন। ব্যাপ-৮: টাকার পরিমান লিখে SEND করুন। ব্যাপ-৯: পিন নম্বর লিখে SEND করুন।

## 1:21  $\mathbf{G} \odot \mathbf{G}$ 1:21  $\mathbf{G} \circledcirc \cdot$ で マイロ47% Q Search contacts & places  $\mathbf{\varphi}$  : Q Search contacts & places  $\phi$  : Enter Amount: Enter customer number: 500 71011212 **CANCEL SEND CANCEL SEND** Make a call Make a call ₩  $\tau$ ஆ  $\circ$  $\overrightarrow{\mathbf{r}}$ **SP** Favorites Recents Contacts Favorites **Recents** Contacts  $\qquad \qquad \qquad$  $\overline{\phantom{a}}$